# 「KANABI-Portal」初期登録について

# ①「KANABI-Portal」初期登録

1.アカウント配付メールの確認。 学生個人のメールアドレスに、「g-kyomu@kanabi-portal.jp」 よりアカウントの配付メールを送信します。(4/7日夕方順次〜)

@配布先

・一般入試の学生…Web出願時に登録したメールアドレス

・推薦入試の学生…3月に学生証用顔写真を提出した時のメール アドレス

## 注意点

- •アカウント配布メールには個人の名前が表記されています。別 人の名前が表記されているメールが送られてきた場合は、アカ ウントの設定をせずに報告してください。
- アカウント配布は**「g-kyomu@kanabi-portal.jp」**より送りま す。

迷惑メール等に分類されないように、このアドレスからのメー ルを受信できるように設定お願いします。(特に携帯のキャリア メールでは受信拒否が起こりやすいです。昨年度はau端末で頻 発しました。)

#### 1. Googleのトップページを開く(https://www.google.co もしくは「KANABI-Portal」(https://sites.google.com/ bidai.ac.jp/portal/)にアクセス。 2. (Google経由の場合)右上の【ログイン】を選択。

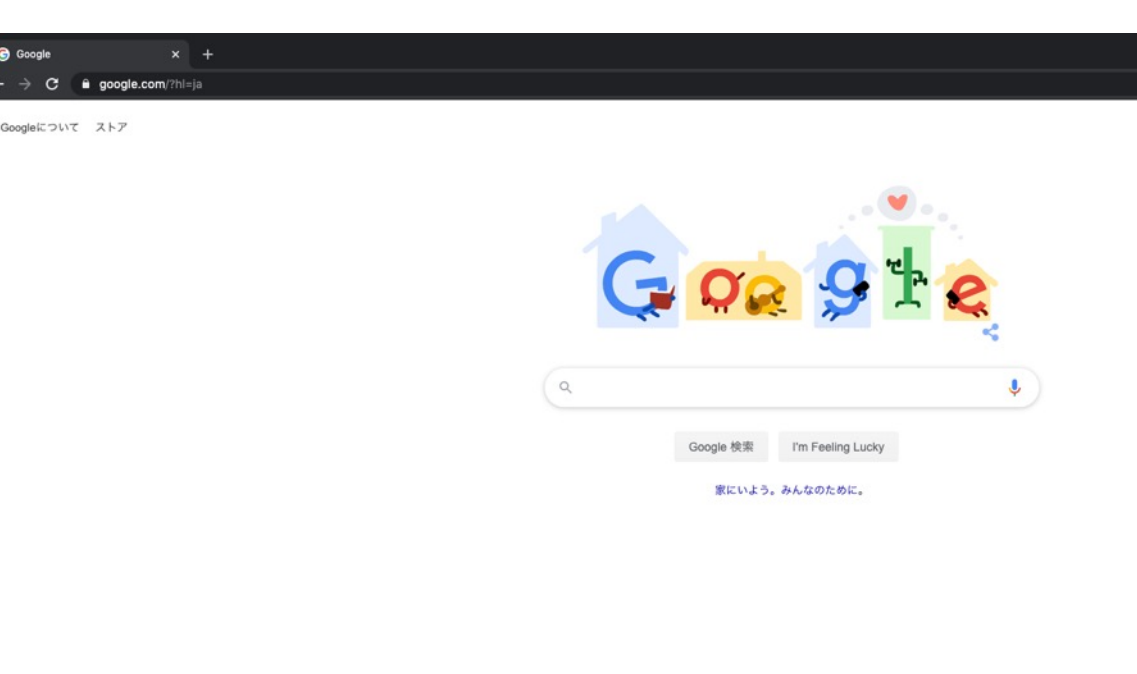

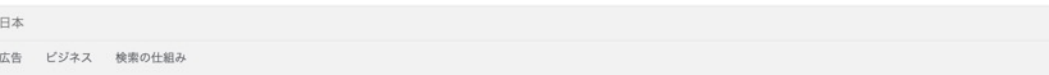

3. アカウントの選択という画面が表示されたら【別のアカウントを使用】を選 択。 (既に取得しているgoogleアカウントで⾃動ログインの設定がなされている場合は ⼀度ログアウトすること。)

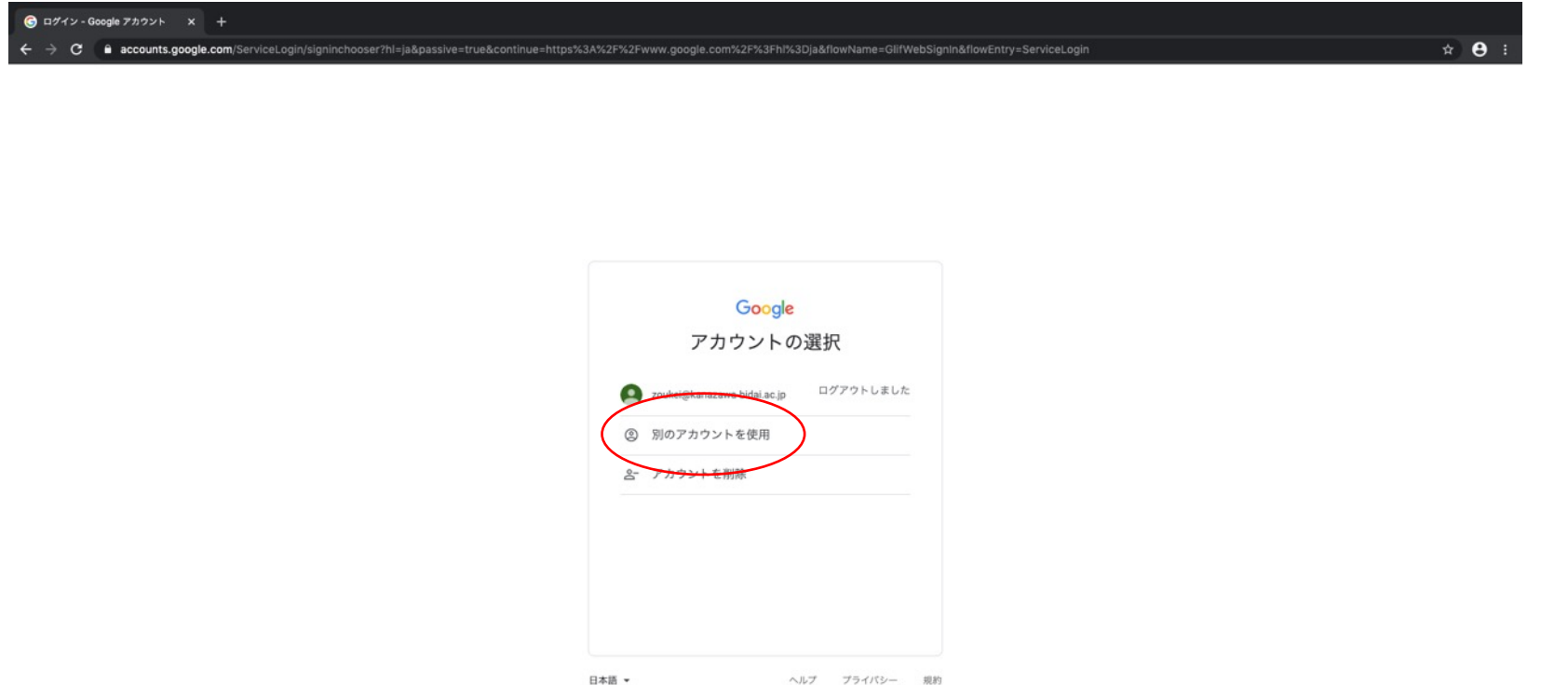

### 4. 配付されたアドレスと初期パスワードを入力。

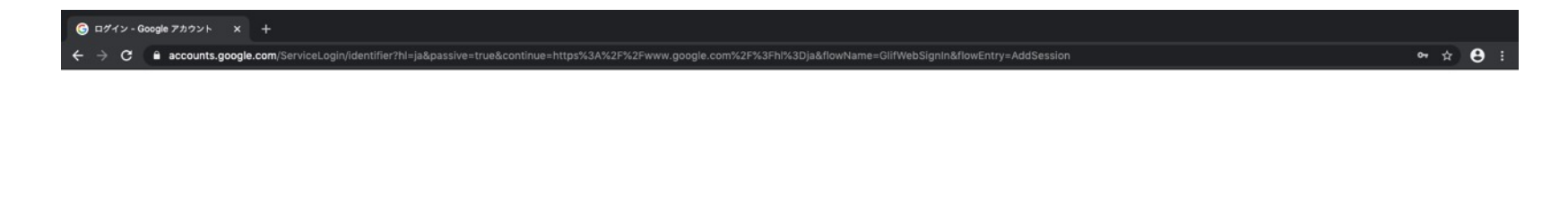

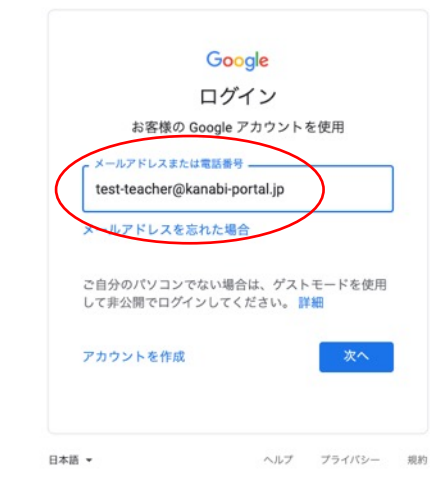

### 5.内容を確認し、【同意する】を選択。

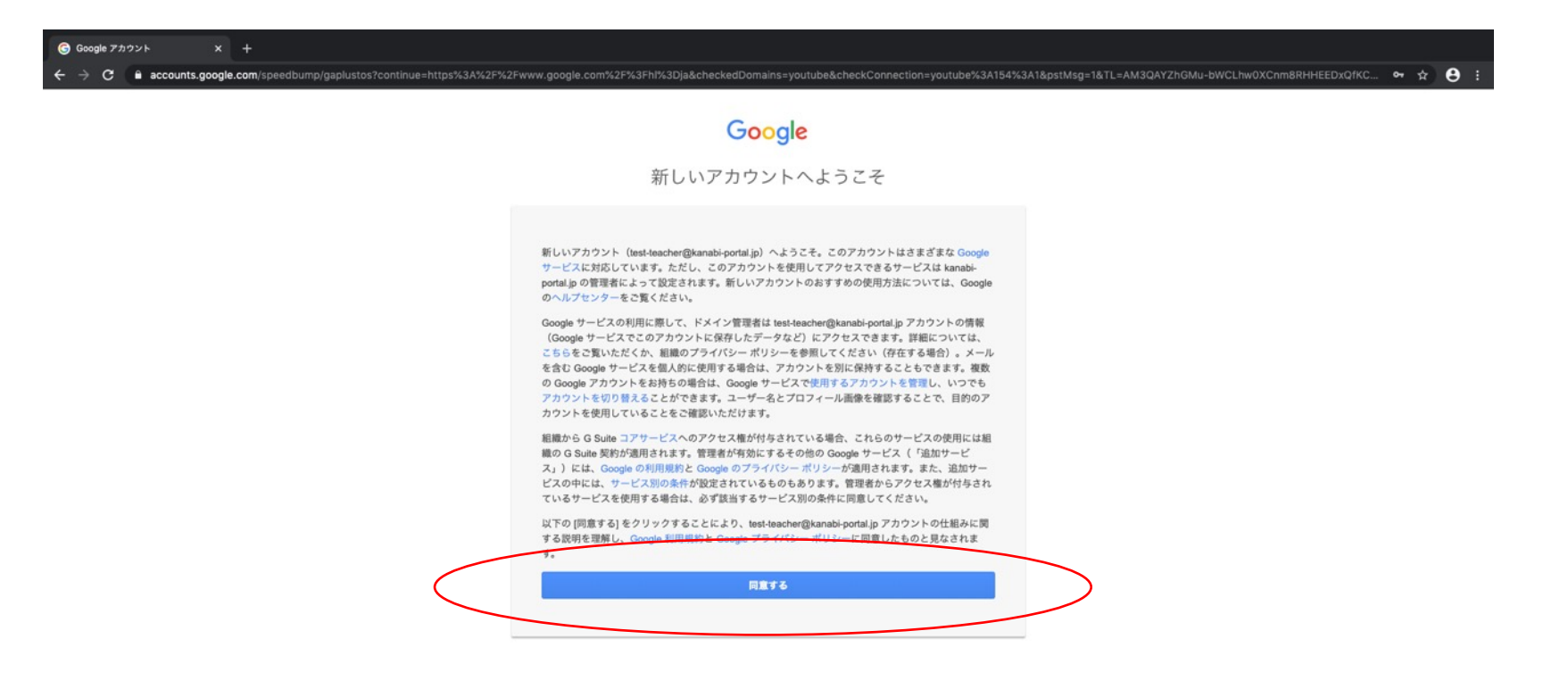

 $\div$ 

### 6.初期パスワードからの変更を求められるので、各⾃変更する。 \*8桁以上、入力したパスワードは忘れないようにしてください。

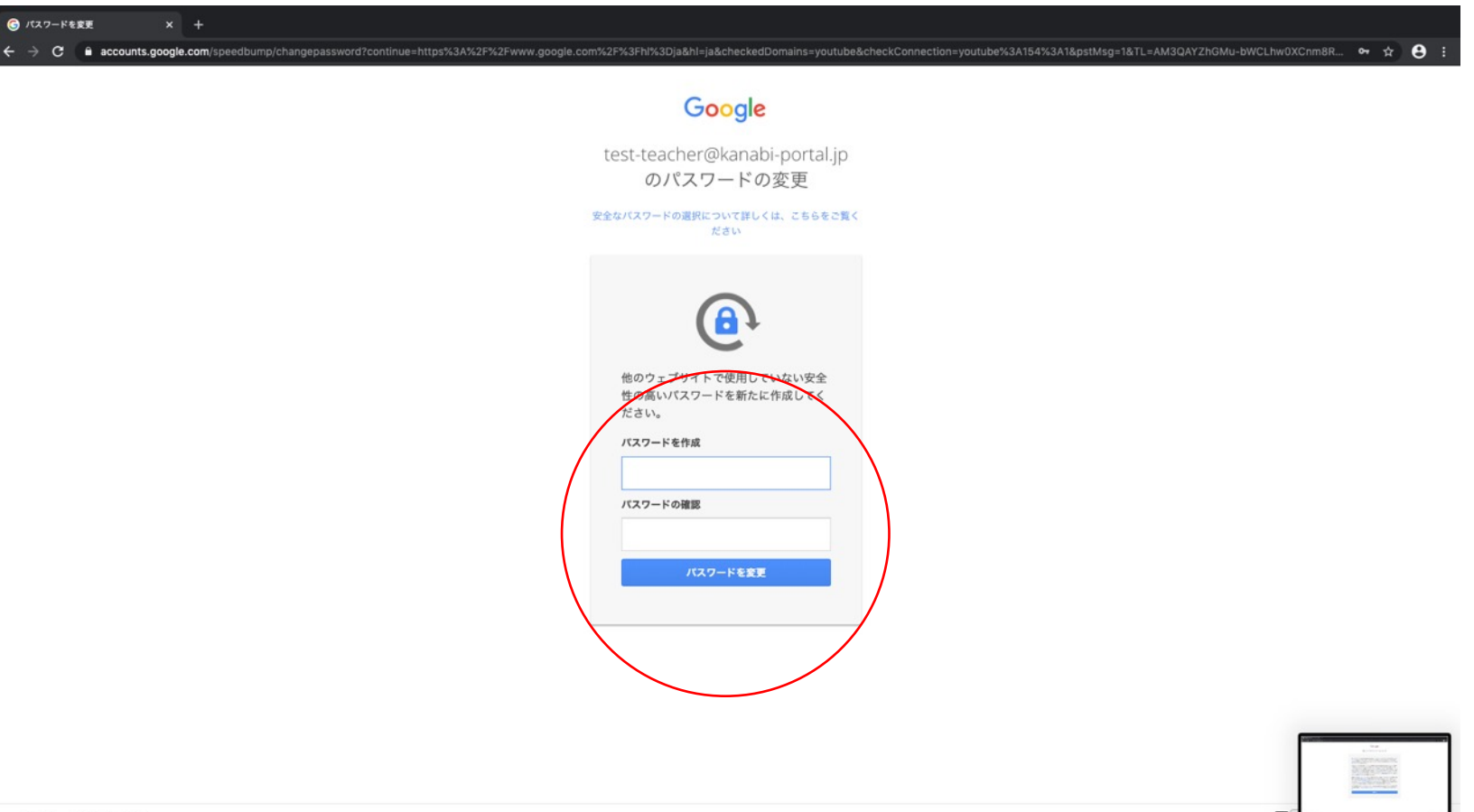

### 7. 本人であることの確認。画面の指示に従い、【次へ】を選択。

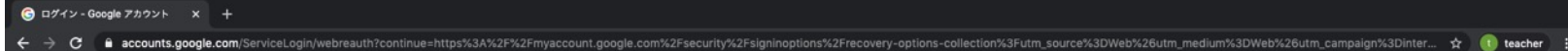

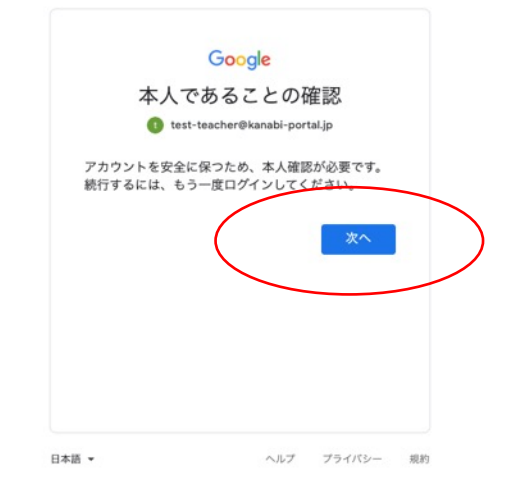

#### 8. アカウントの保護。必要に応じて、電話番号、再設定用のメールアド レスを登録してください。【更新】を選択。 画面の指示に従って、セキュリティ設定をしてください。

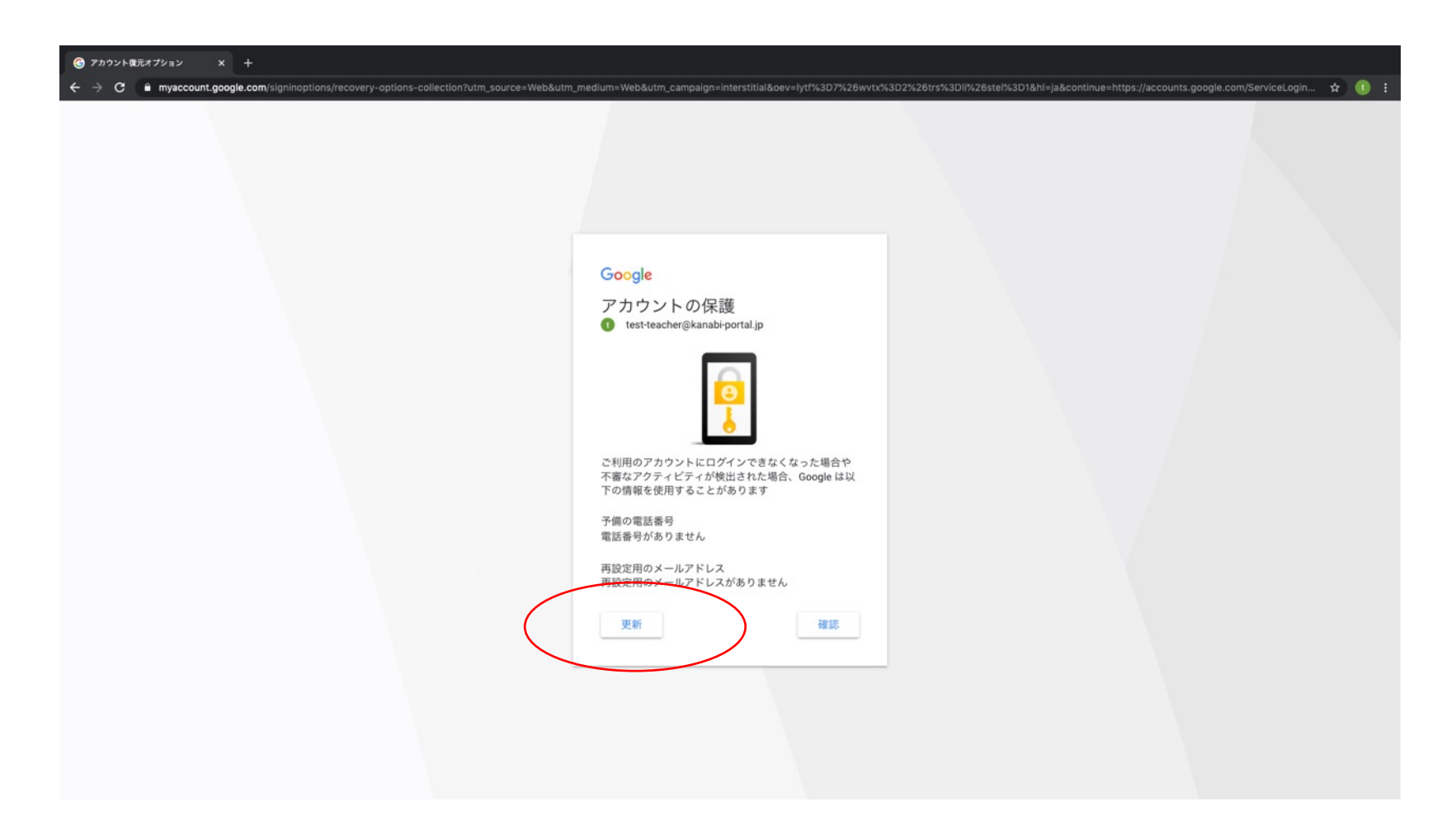

#### 9. 設定が終了するとトップページに戻ります。 この状態で | KANABI-Portal」(https://sites.google.com/ bidai.ac.jp/portal/)にアクセスしてください。

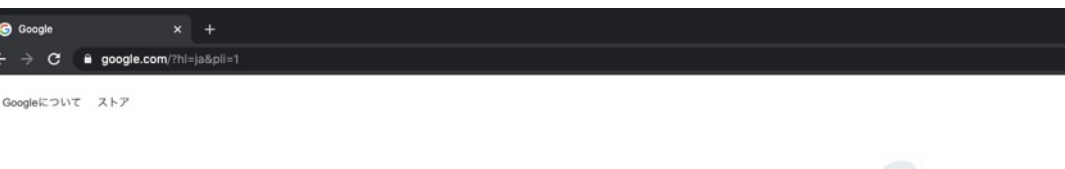

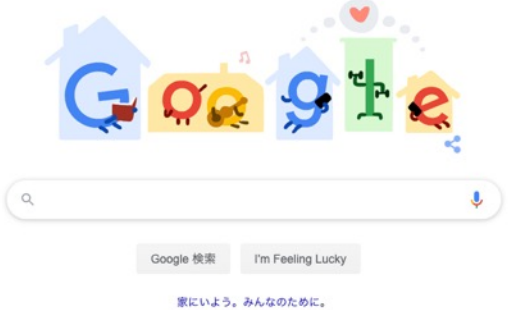

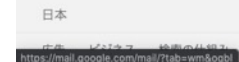

#### 10. 「KANABI-Portal」のトップページが表示されればログイン成功です。

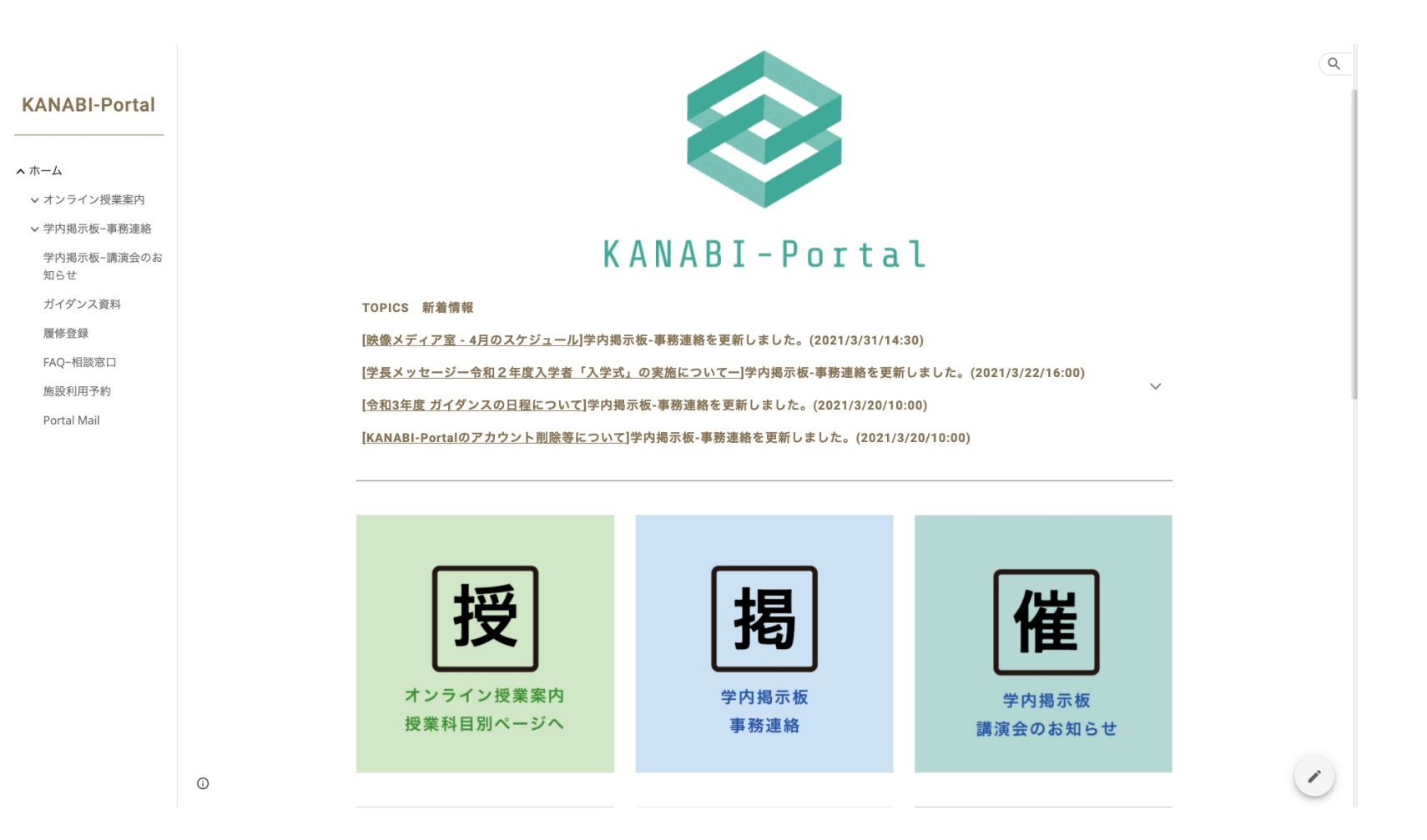

### \*うまくログインできない場合

• 個⼈のGoogleアカウントを利⽤している場合、設定によっては 自動ログインがなされていることが多いです。

個⼈のGoogleアカウントではKANABI-Portalにアクセスする ことができません。うまくいかない場合は、一度全てのGoogle

・それでもうまくいかない/招待メールが届かない場合、下記ア ドレスに連絡してください。

担当:教務助⼿ g-kyomu@kanabi-portal.jp